# **Actualización del certificado para eduroam Actualización de la configuración WiFi para Android**

A partir del **7 de marzo de 2022**, **TODOS** los usuarios de la red inalámbrica **eduroam** deberán volver a configurar sus dispositivos para seguir usando dicha red. Los certificados de verificación cambiarán desde esa fecha y si no se realiza la actualización de la configuración, **no se podrá conectar el dispositivo**.

Para el caso de dispositivos con **Android**, será necesario eliminar la configuración anterior.

### **Eliminación del Perfil actual.**

Para ello se deben seguir los siguientes pasos:

1. Acceda a los **Ajustes** del sistema y a continuación a la sección **WiFi**:

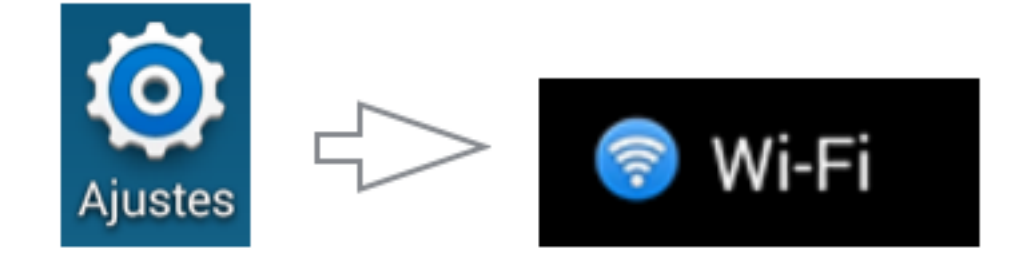

2. Localice la red **eduroam** y toque sobre la misma:

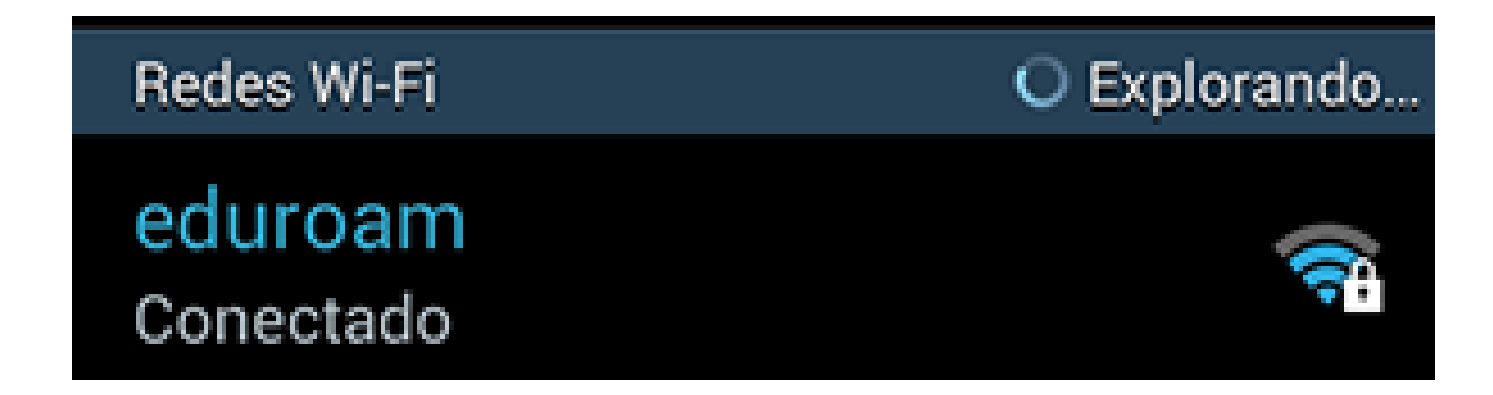

3. En el cuadro que aparece, toque sobre **Olvidar** para eliminar el perfil:

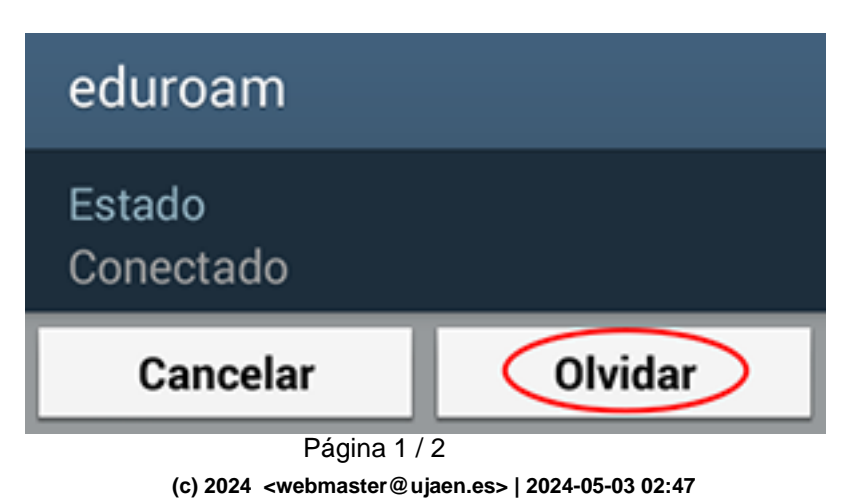

[URL: https://faq.ujaen.es/index.php?action=artikel&cat=117&id=802&artlang=es](https://faq.ujaen.es/index.php?action=artikel&cat=117&id=802&artlang=es)

## **Actualización del certificado para eduroam**

#### **Instalación de la app geteduroam.**

1. Si el dispositivo no dispone de conexión de datos, debe conectar a la red inalámbrica **WiFi-Config** cuya contraseña es **universidad**.

2. Descargue la aplicación "**geteduroam**" desde la **Play Store**.

3. Abra la aplicación descargada y busque "**Universidad de Jaén**".

 **Nota:** Basta con que busque simplemente "**Jaén**" para localizarla.

4.Toque en la institución y a continuación introduzca, como usuario, **la cuenta TIC (completa)** y su correspondiente contraseña.

- 5. Acepte cualquier permiso a continuación.
- 6. La configuración de eduroam se habrá realizado correctamente.

### **+ info del Servicio de Conexión a la red inalámbrica.**

- [Conexión a la red WiFi.](https://www.ujaen.es/servicios/sinformatica/conexion-la-red-wifi)
- Guías Prácticas.
- Guía Práctica para android.

Solución única ID: #1791 Autor: Jefe Editor de la Sección de Redes Última actualización: 2022-02-24 14:06